## **Activation d'un cours Moodle** v1.0

A la fin de l'année scolaire, les cours de l'année suivante sont générés automatiquement avec des noms standardisés de type "Matière Classe (ou groupe) 21-22" et chaque enseignant·e de chaque cours y est ajouté·e. Les jours précédant la rentrée, les élèves sont également inscrits automatiquement dans tous leurs cours. Par défaut, les cours sont cachés, c'est-à-dire visible uniquement par les utilisateurs qui y sont inscrits en tant qu'enseignant. Si vous voulez utiliser un cours Moodle, celui-ci doit être activé selon la marche à suivre décrite dans ce document.

- 1. Ouvrir le cours Moodle qui doit être activé.
- 2. Cliquer sur la roue crantée située en-haut à droite de la page du cours, puis cliquer sur **Paramètres** dans le menu déroulant.

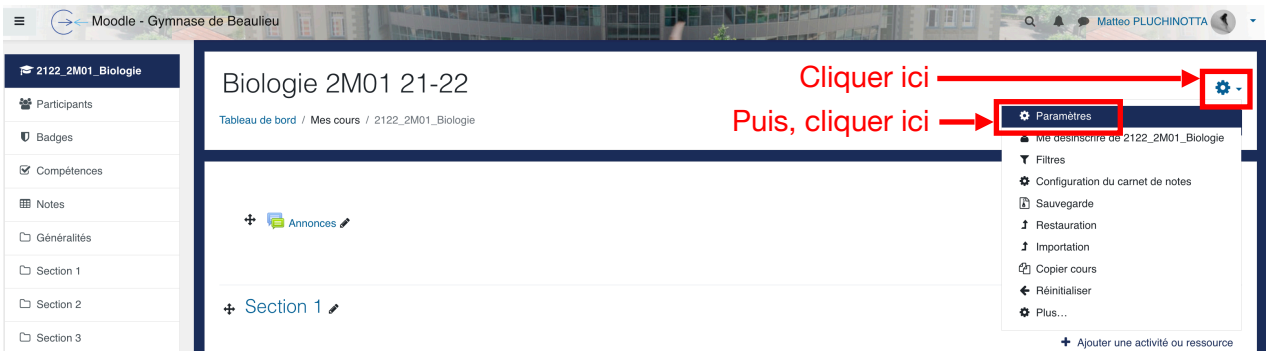

3. Changer la visibilité du cours pour **Afficher**, puis cliquer sur **Enregistrer et afficher**. Il est également possible de profiter de cette occasion pour modifier les autres paramètres d'organisation et de présentation du cours.

Modifier les paramètres du cours

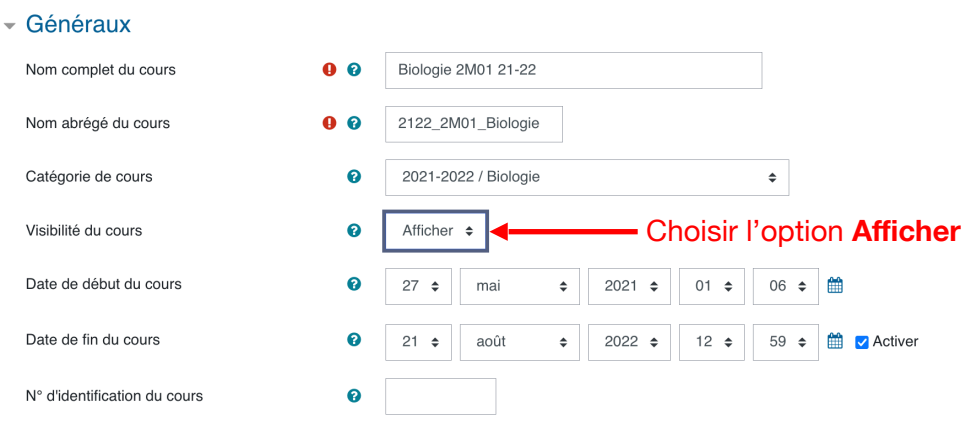

4. Le cours est maintenant activé et accessible par tous les utilisateurs qui y sont inscrits.